## **Passo a passo para realizar a DIRF 2020**

1- Preencher a Planilha de Aplicação (em anexo). Para preencher deverá acessar o site do Banco do Brasil e preencher a planilha conta por conta, mês a mês de 2019 os seguintes parâmetros:

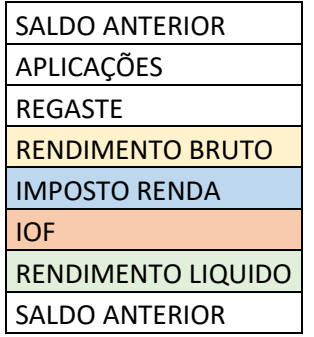

- 2- Ao final, a planilha dará o resultado final que deverá ser preenchido no programa da DIRF.
- 3- Baixe o programa da DIRF no seguinte endereço: [http://receita.economia.gov.br/orientacao/tributaria/declaracoes-e](http://receita.economia.gov.br/orientacao/tributaria/declaracoes-e-demonstrativos/dirf-declaracao-do-imposto-de-renda-retido-na-fonte/tabelas-pgds/programa-gerador-da-declaracao-dirf-2020)[demonstrativos/dirf-declaracao-do-imposto-de-renda-retido-na-fonte/tabelas](http://receita.economia.gov.br/orientacao/tributaria/declaracoes-e-demonstrativos/dirf-declaracao-do-imposto-de-renda-retido-na-fonte/tabelas-pgds/programa-gerador-da-declaracao-dirf-2020)[pgds/programa-gerador-da-declaracao-dirf-2020](http://receita.economia.gov.br/orientacao/tributaria/declaracoes-e-demonstrativos/dirf-declaracao-do-imposto-de-renda-retido-na-fonte/tabelas-pgds/programa-gerador-da-declaracao-dirf-2020)

**Para Windows (32 bits):** [Dirf2020Win32v1.2.exe](http://www.receita.fazenda.gov.br/publico/programas/Dirf/2020/Dirf2020Win32v1.2.exe) 

- 4- Após fazer o download do Programa DIRF 2020, ao clicar, apresentará a seguinte tela:  $\boxed{\square\ \square\ \square\ \square}$ claração Ferramentas 000000000 Declaração do Imposto sobre a Renda Retido na Fonte  $\overline{\mathbf{x}}$ Destaques da Dirf 2020 Sociedades em Conta de Participação Reembolso de Plano de Saúde - Coletivo empresaria des imunes / isentas – IN RFB 1.234/20 V Não exibir tela novamente O conteúdo dos itens acima está disponível no menu Ajuda  $45$ sin $\left| \left| \left| \mathbf{A} \right| \right| \right|$   $\left| \mathbf{A} \right|$   $\left| \mathbf{A} \right|$   $\left| \left| \mathbf{A} \right| \right|$   $\left| \mathbf{A} \right|$   $\left| \mathbf{A} \right|$   $\left| \mathbf{A} \right|$   $\left| \mathbf{A} \right|$  $-41$   $40$  11:56
- 5- Clique em Não exibir a tela novamente e feche no X vermelho.

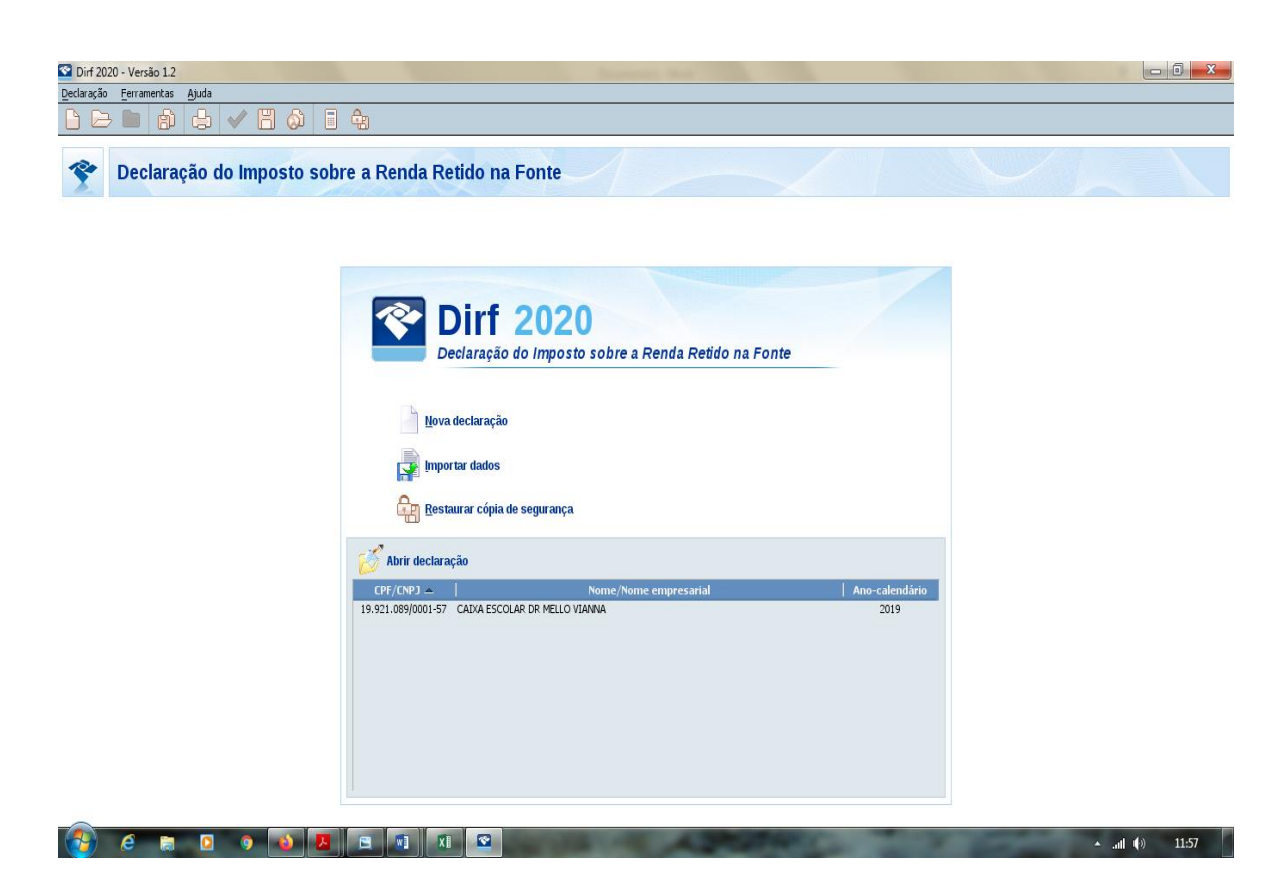

6- A próxima tela abrirá e você deverá clicar em Nova Declaração.

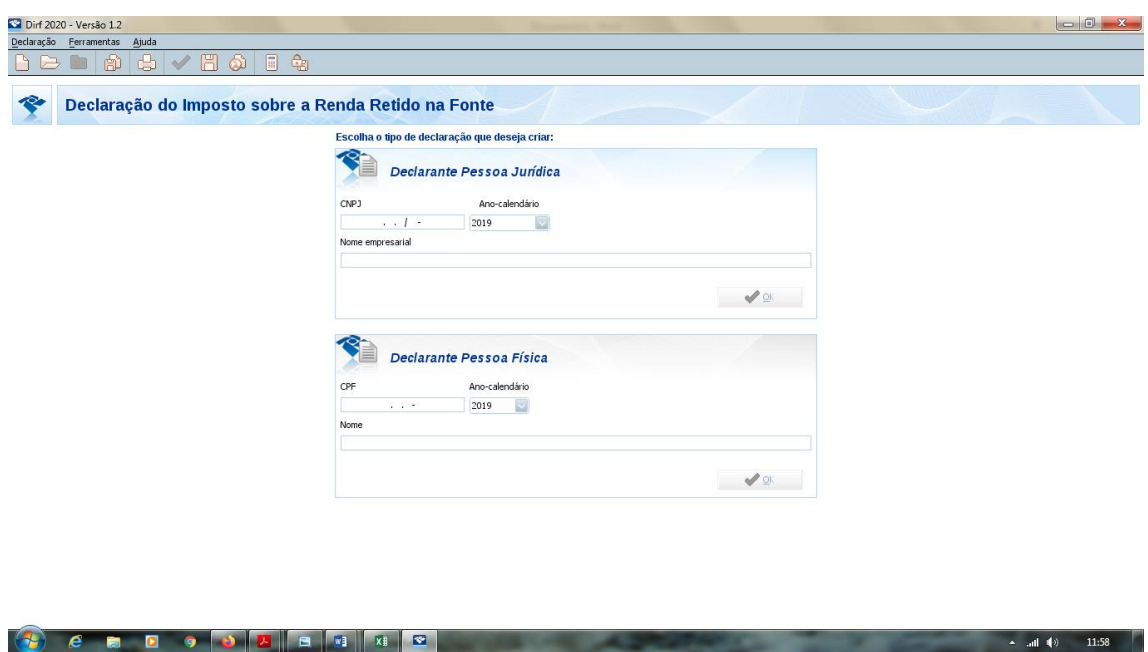

7- Agora deverá preencher apenas a Declaração Pessoa Jurídica com o CNPJ da Caixa Escolar, Calendário 2019 e o no Nome Empresarial o nome da Caixa Escolar. Desconsiderar o Declarante Pessoa Física.

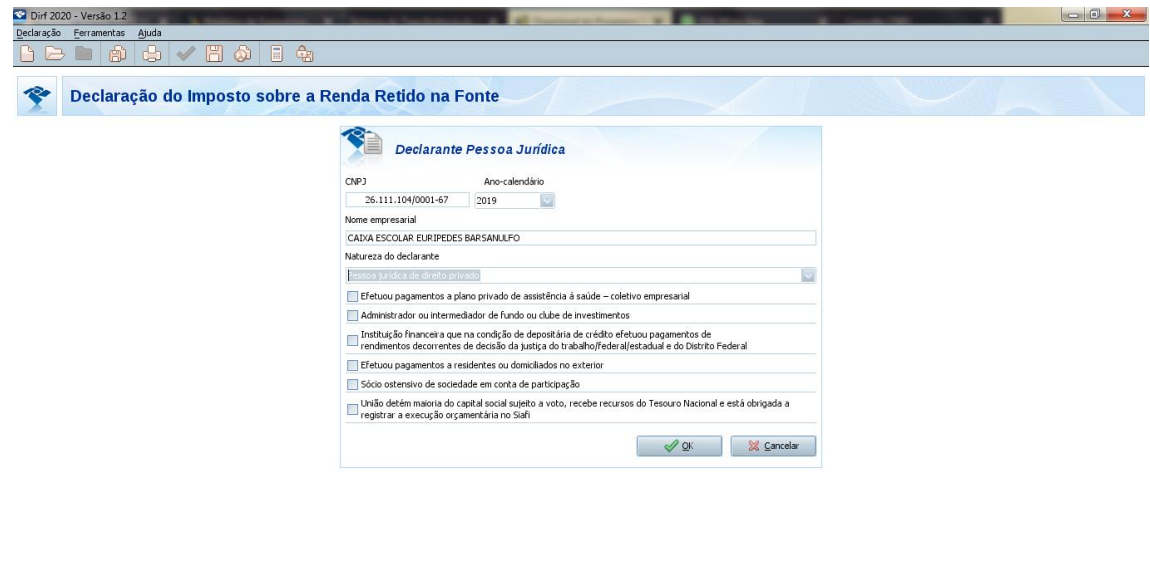

 $\therefore$  and  $\langle \cdot \rangle$  12:01

 $\overline{\phantom{0}}$  and  $\overline{\phantom{0}}$  (b) 12:02

8- Natureza do Declarante: Pessoa jurídica de Direito Privado.

**CEDODEEE** 

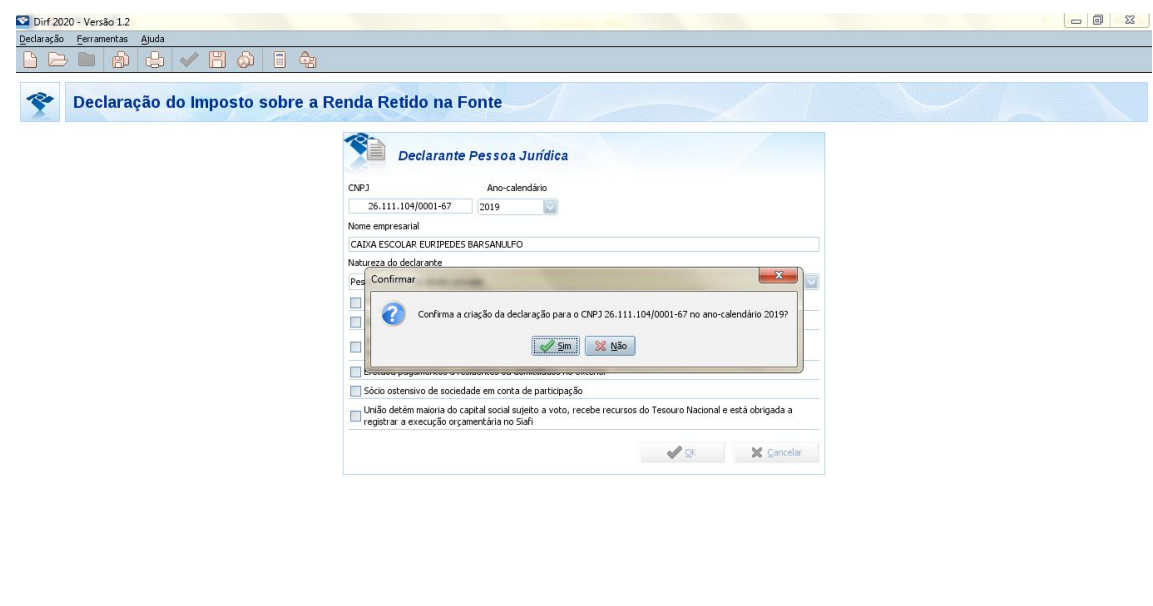

9- Clique em Ok, em seguida em SIM.

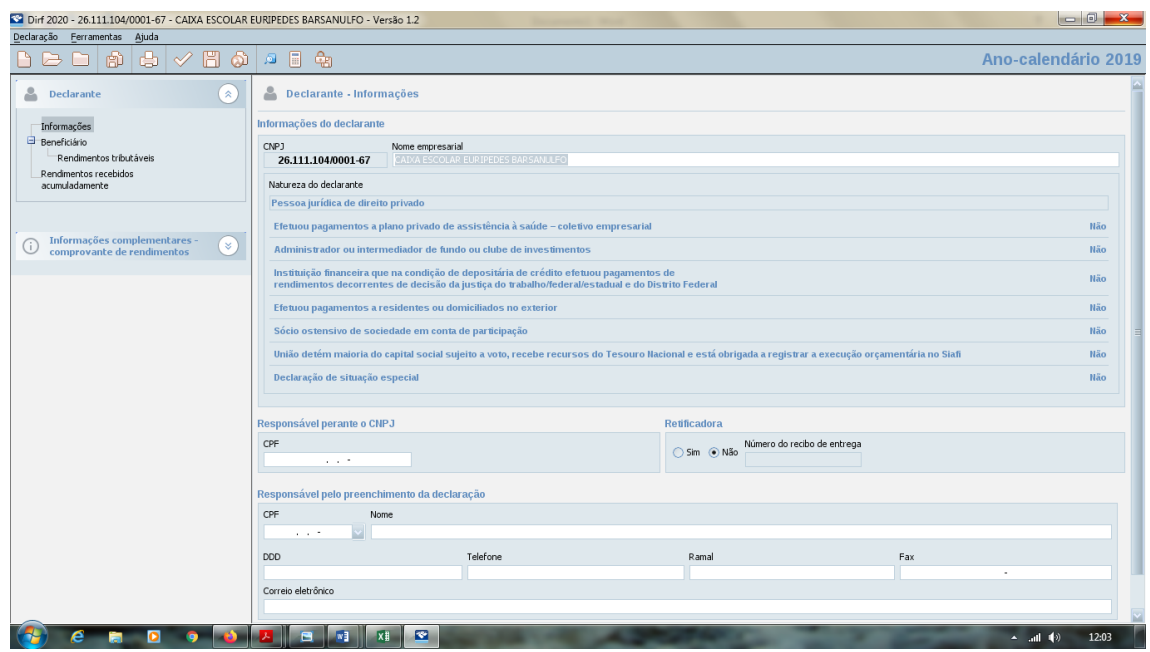

- 10- Preencha com o CPF do Diretor.
- 11- Clique em Não na opção Retificadora.
- 12- Preencha com o CPF de quem está realizando a declaração. Sugerimos que seja o diretor ou o ATB responsável pelas prestações de contas.
- 13- Preencha os demais campos.

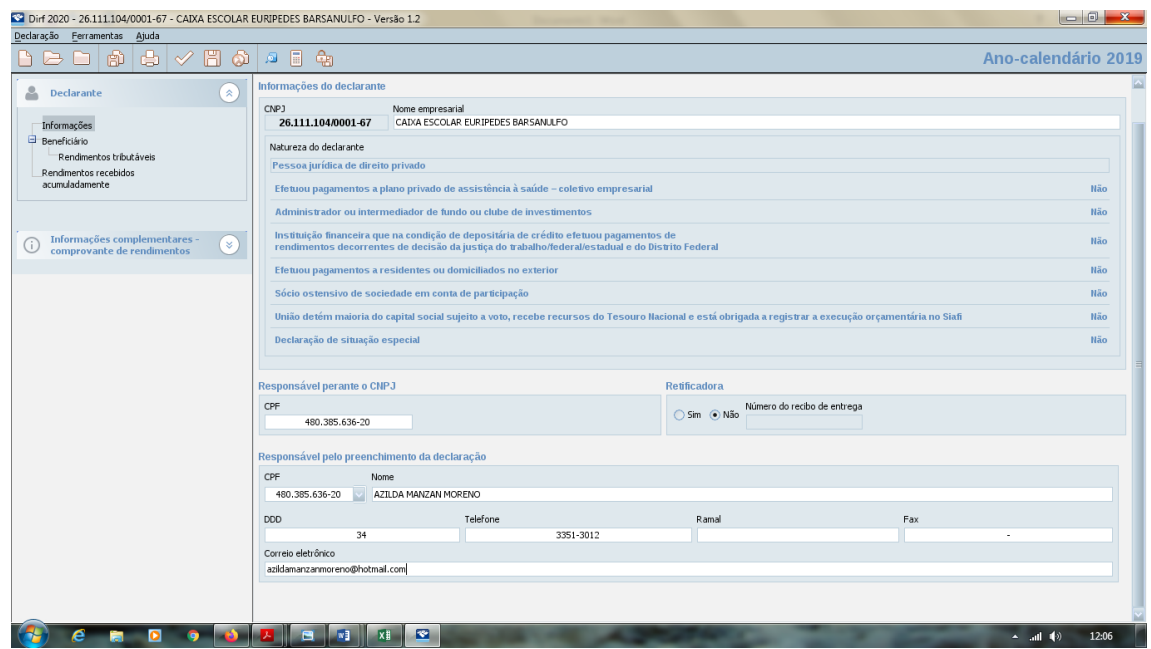

14- Após preencher, clique no alto à Esquerda em Beneficiário.

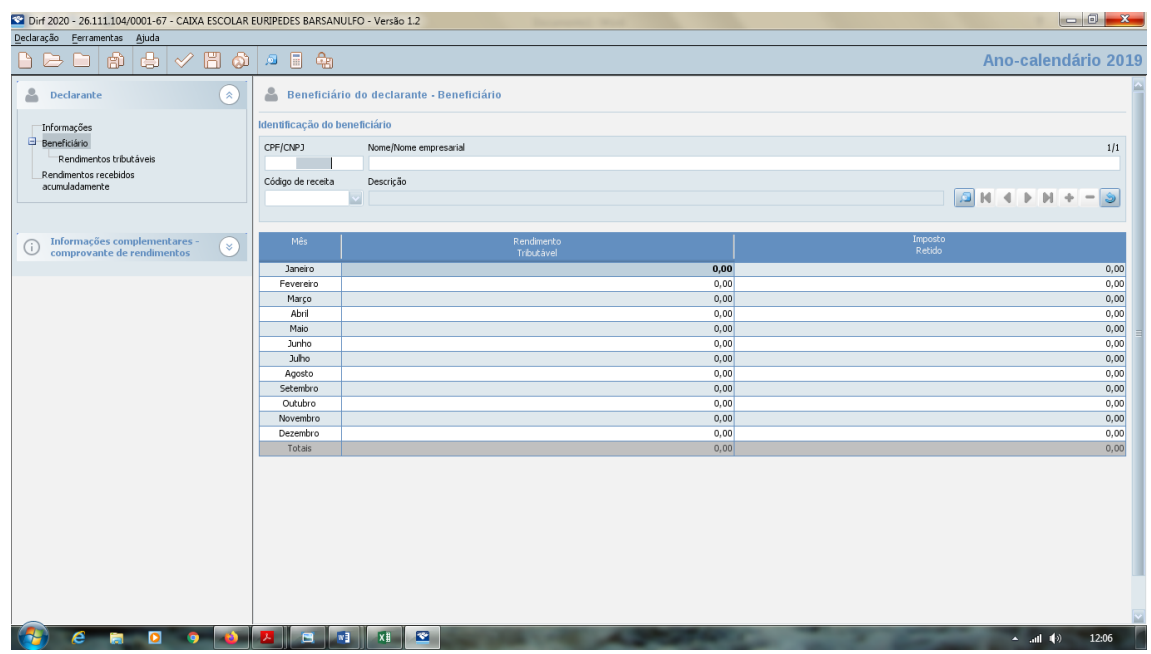

- 15- Preencha novamente com o CNPJ da Caixa Escolar, Nome da Caixa Escolar.
- 16- Código da Receita: 3426 Rendimento de Capital, aplicações financeiras de renda fixa, exceto fundos de investimento PJ.

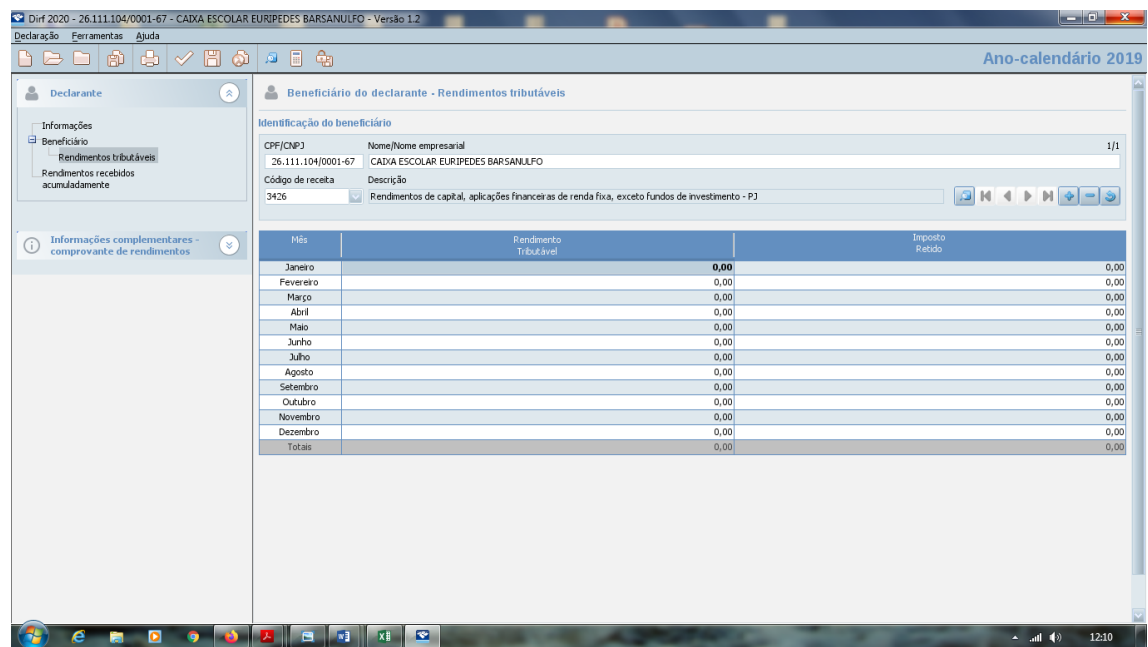

- 17- Agora, com o consolidado da Planilha de Aplicação preencha mês a mês o rendimento tributável que na Planilha será o Rendimento Bruto.
- 18- Também preencha o Imposto de Renda retido mês a mês.

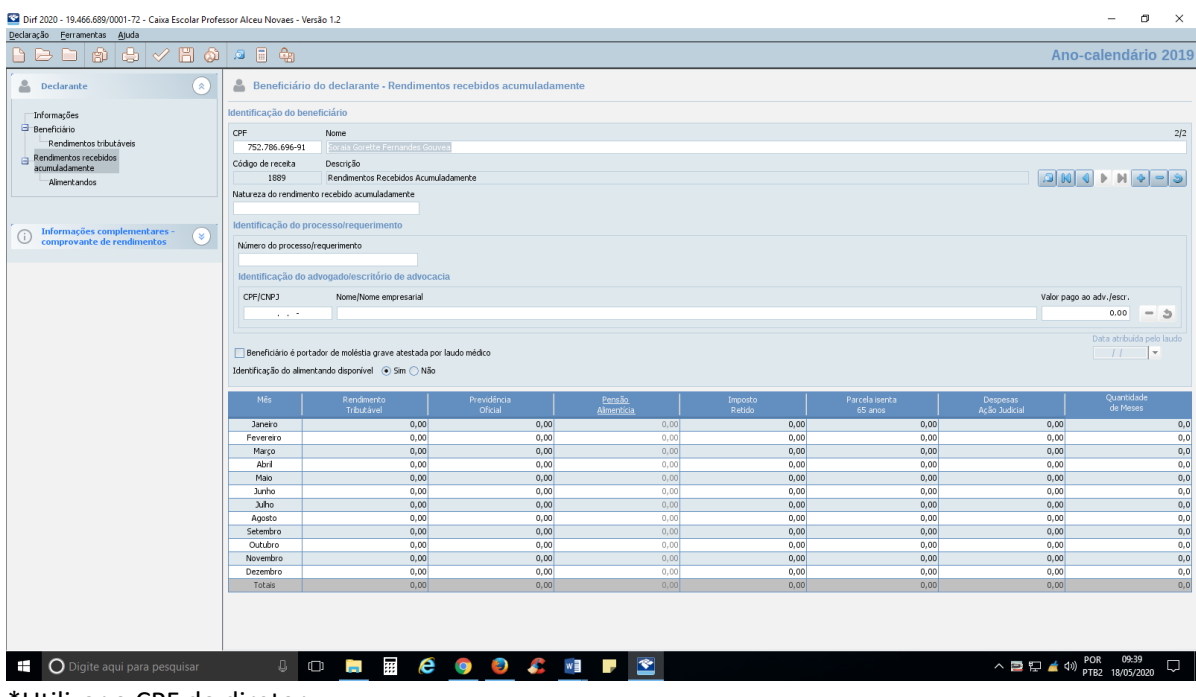

\*Utilizar o CPF do diretor

\* Quem não tiver Imposto de Renda Retido na fonte em nota fiscal colocar R\$ 1,00 no mês de janeiro na Coluna Rendimentos Tributável.

19- Sua Declaração Está Pronta.

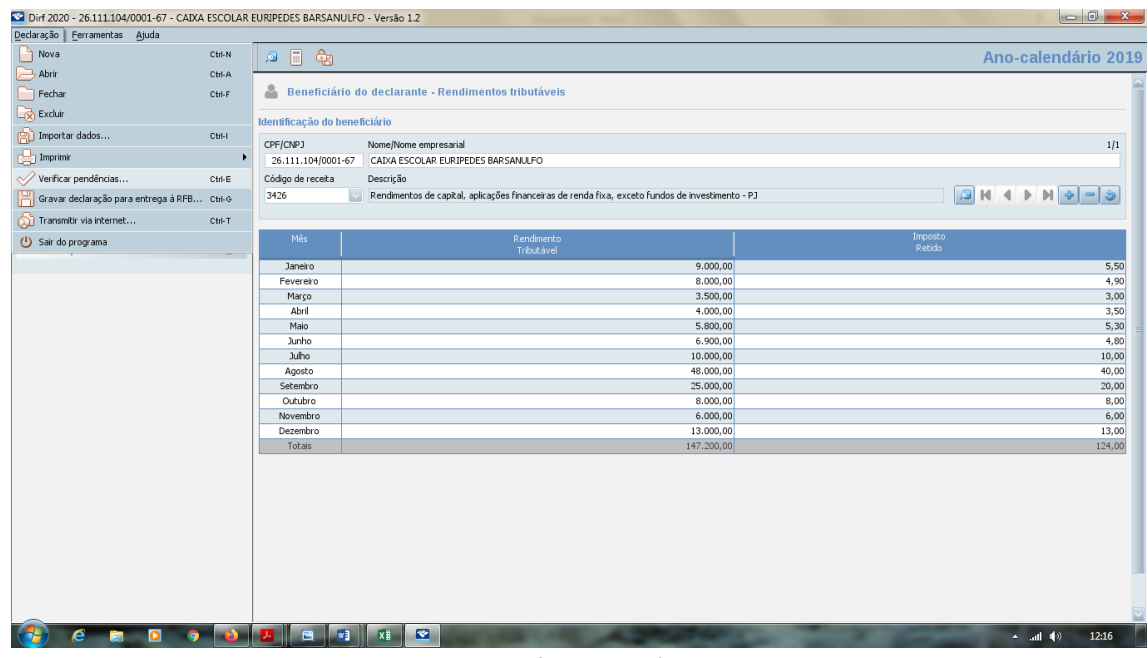

20- Clique em Declaração e em seguida em Verificar Pendências:

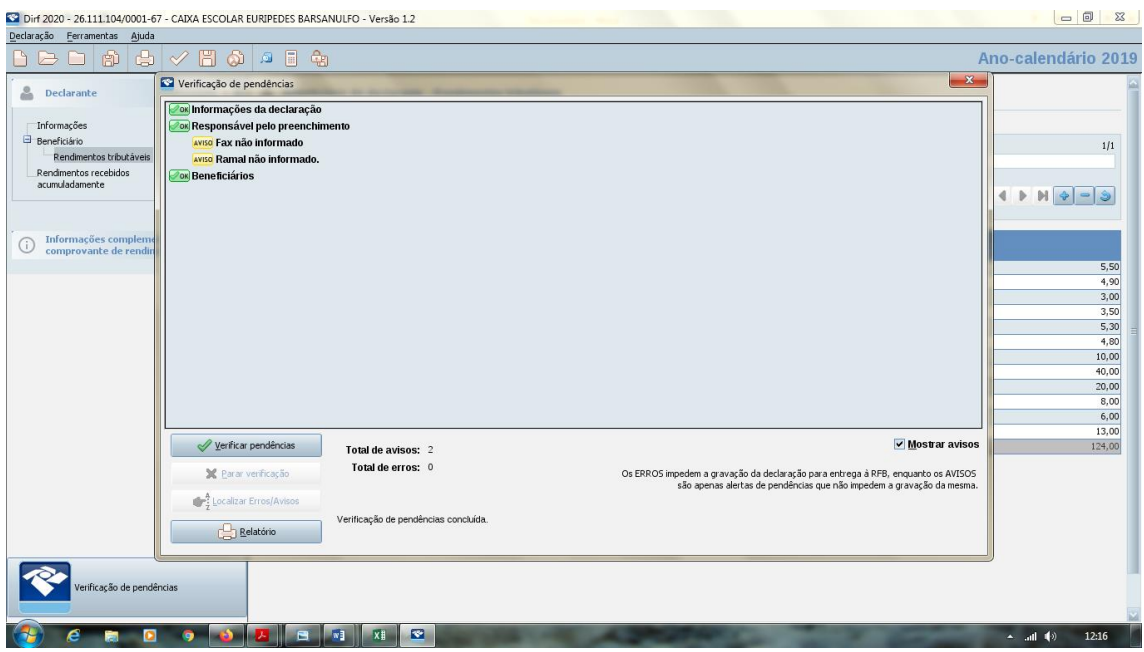

- 21- Verifique as pendências que vão aparecer nessa tela.
- 22- Se for apenas aviso como no modelo acima. Feche a Tela para o próximo passo.
- 23- Nesse caso a escola não possui FAX, nem RAMAL.

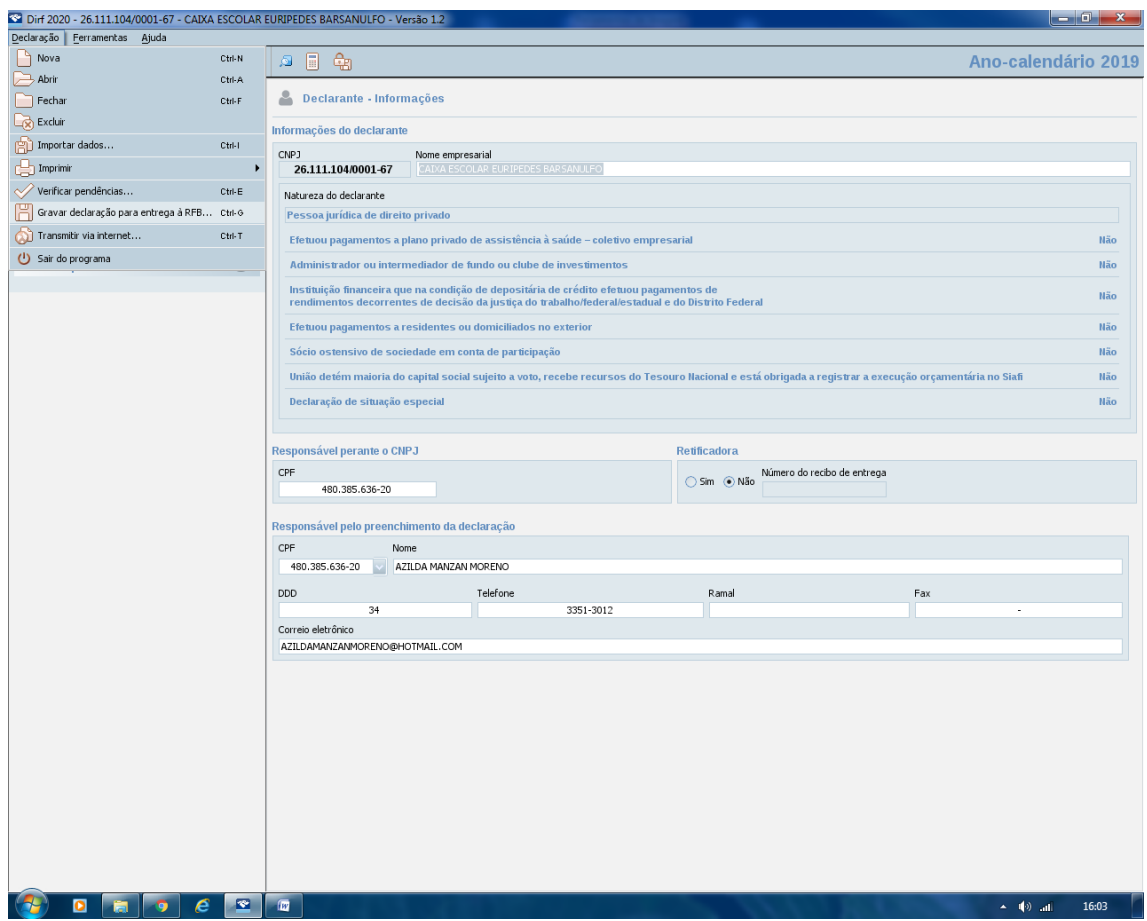

24- Clique novamente em Declaração e Gravar a Declaração para entrega à RFB (Receita Federal do Brasil).

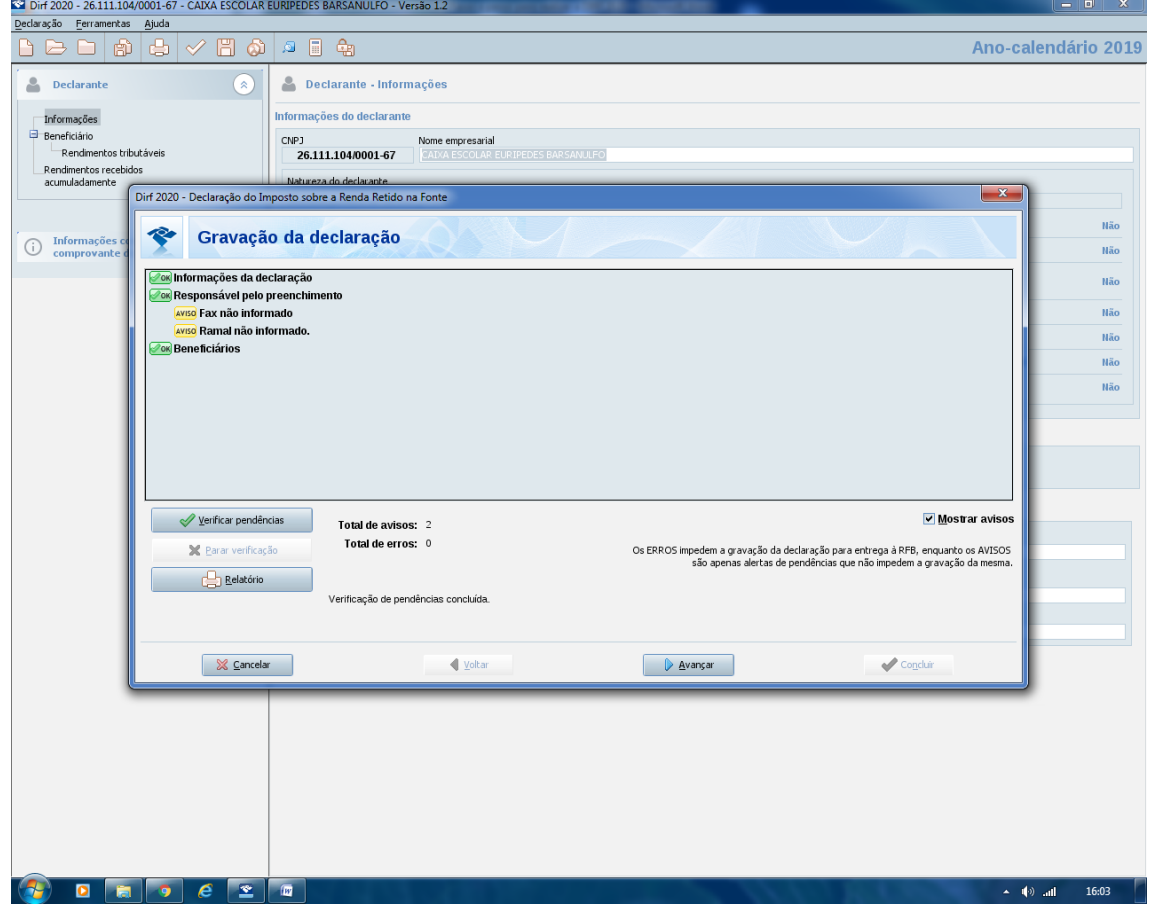

25- Clique em AVANÇAR.

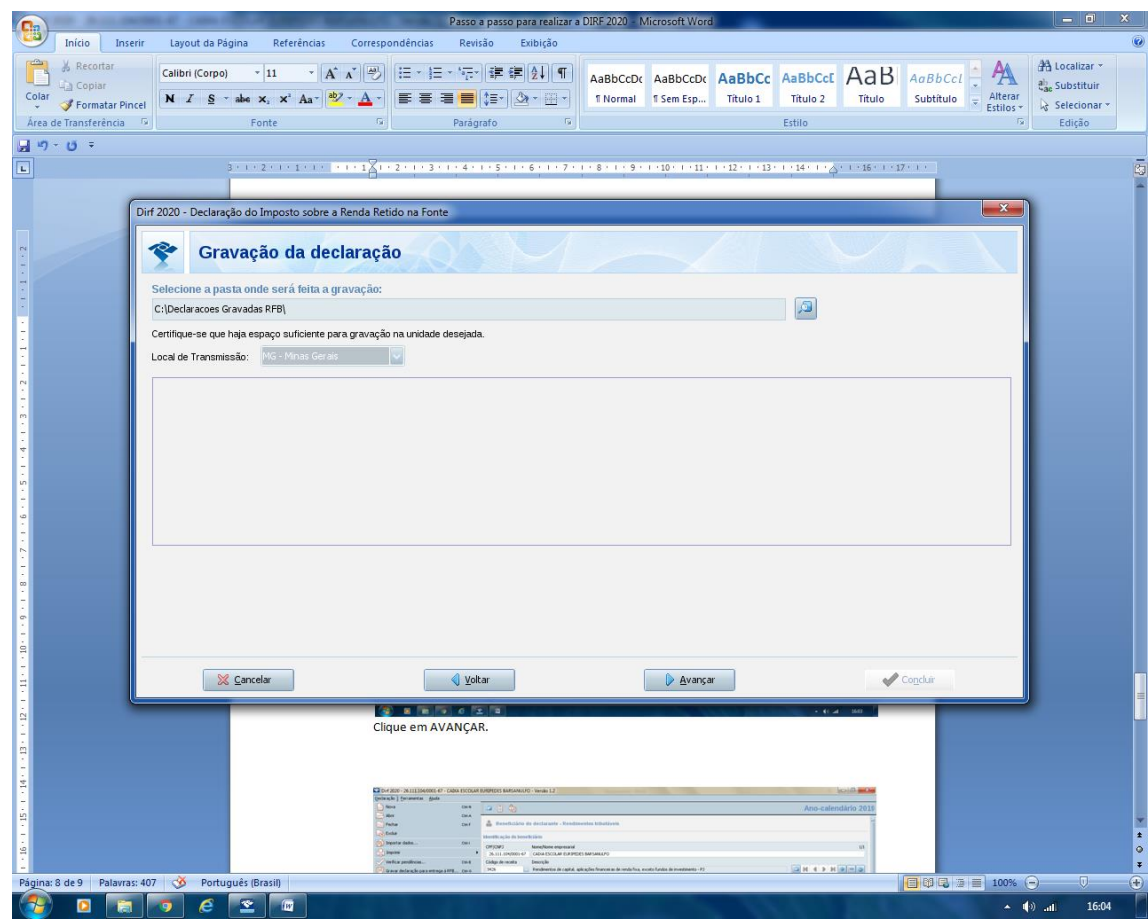

26- LOCAL DE TRANSMISSÃO: MINAS GERAIS

27- CLIQUE EM AVANÇAR.

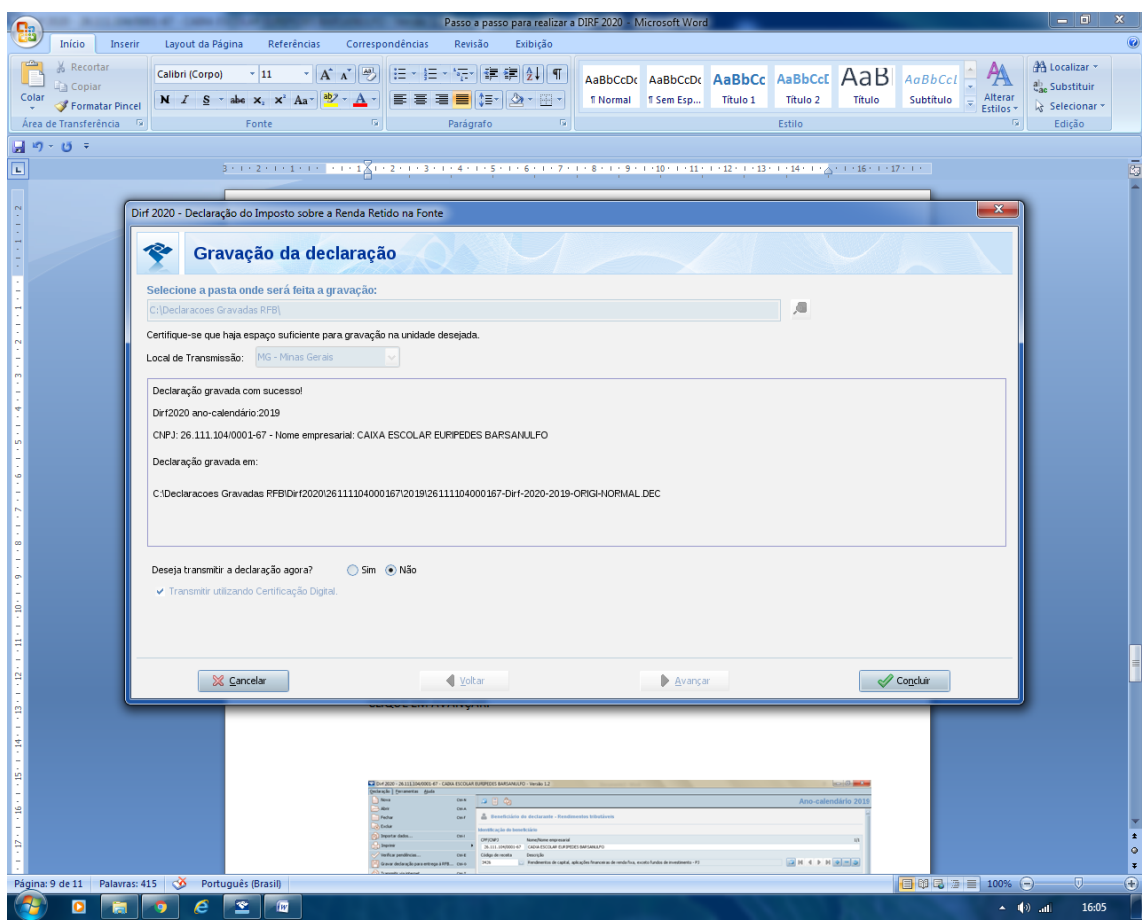

- 28- A Declaração SALVA.
- 29- Clique em CONCLUIR.
- 30- Baixe o programa

[https://receita.economia.gov.br/programas-para-download/receitanet/download-do](https://receita.economia.gov.br/programas-para-download/receitanet/download-do-programa-receitanet)[programa-receitanet](https://receita.economia.gov.br/programas-para-download/receitanet/download-do-programa-receitanet)

[Receitanet-1.23.exe](http://www.receita.fazenda.gov.br/publico/programas/receitanet/Receitanet-1.23.exe)

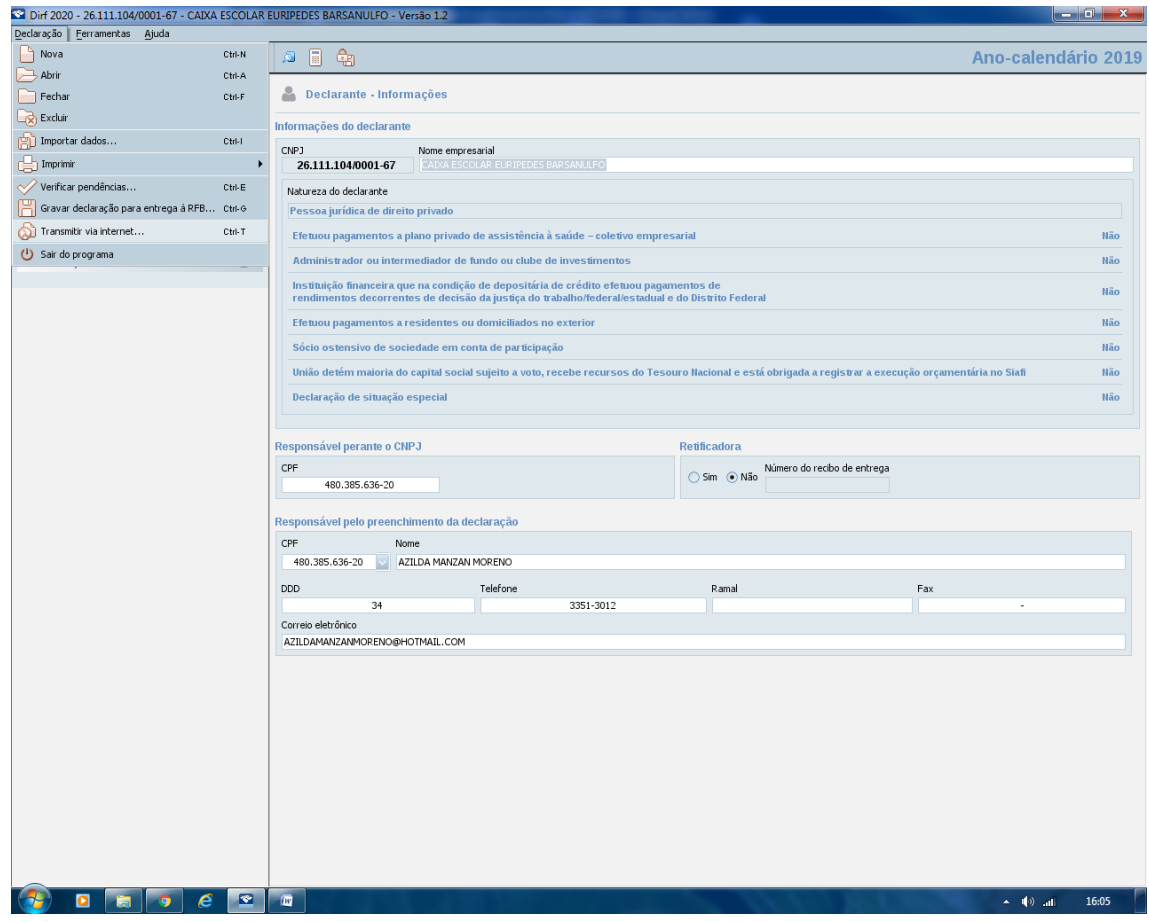

31- Clique novamente em Declaração. Transmitir via internet...

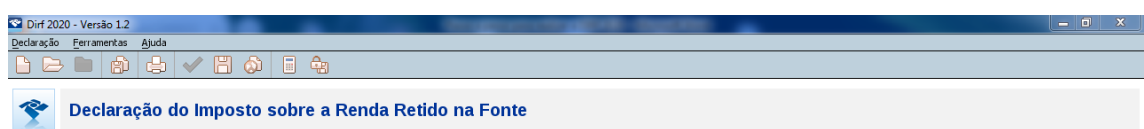

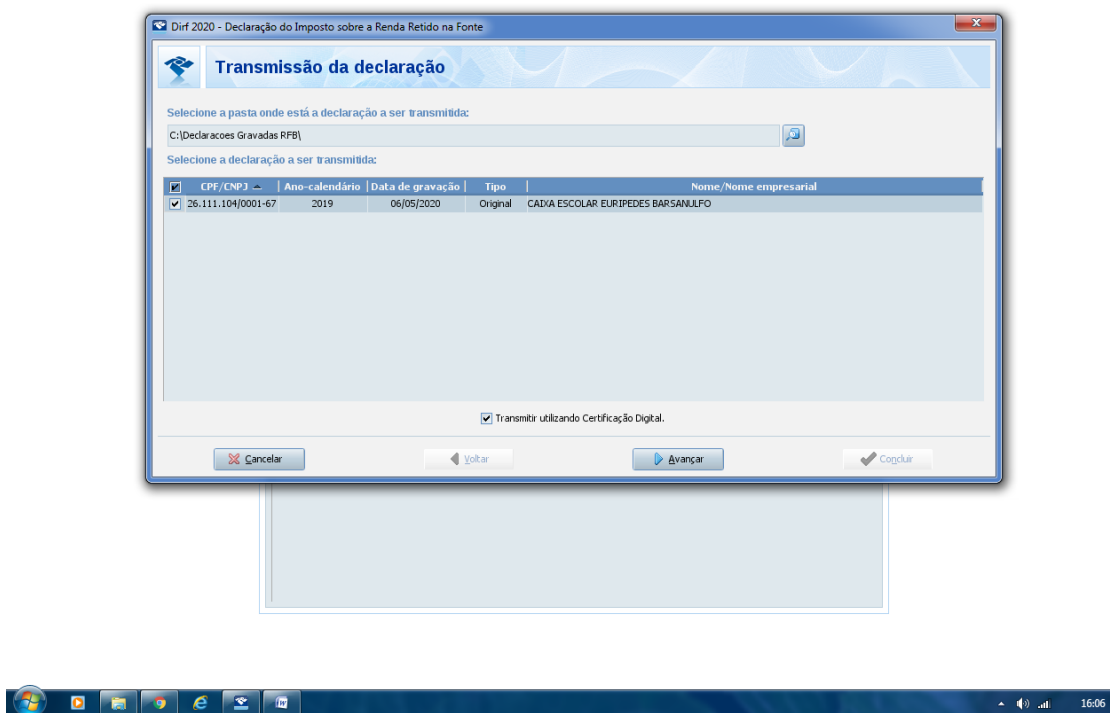

32- Escolha a declaração da Caixa Escolar e clique em TRANSMITIR UTILIZANDO CERTIFICAÇÃO DIGITAL. Em seguida em AVANÇAR.

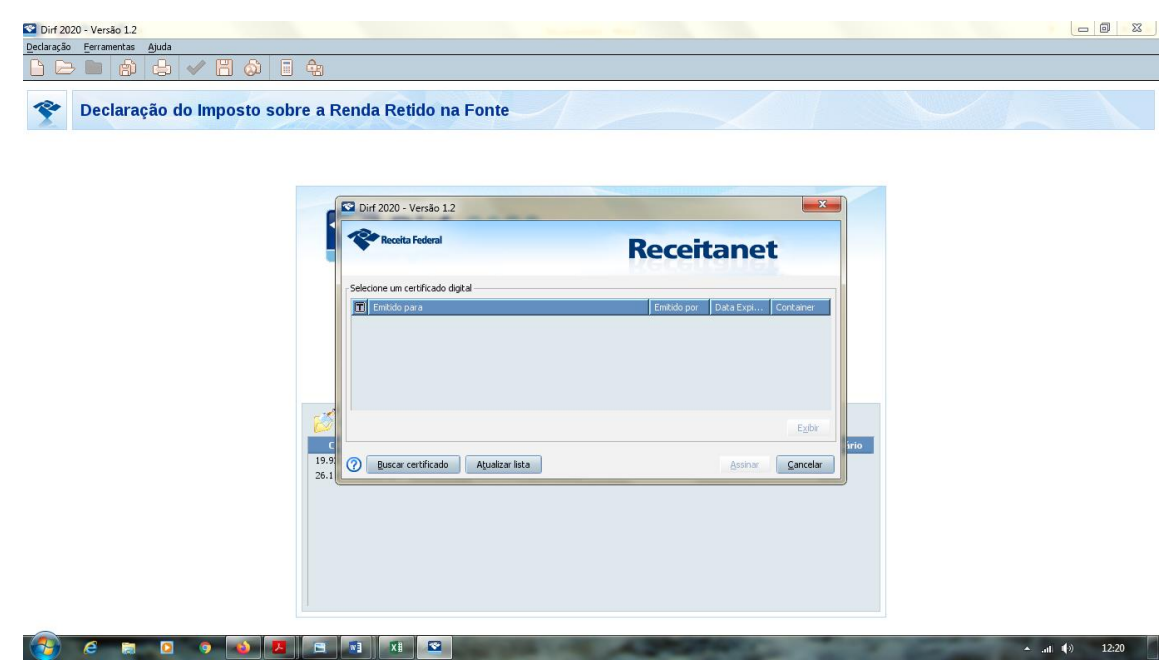

33- Aparecerá a Tela da Receitanet.

Declaração do Imposto sobre a Renda Retido na Fonte

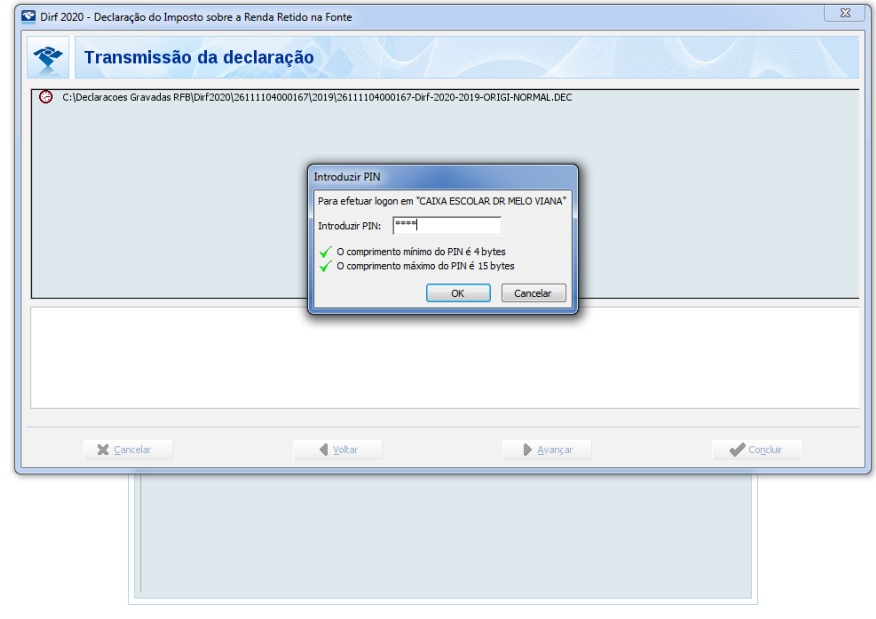

 $\leftarrow$  (0) all

 $\overline{16:08}$ 

- 34- No computador que você já tem instalado seu CERTIFICADO DIGITAL, ele aparecerá na opção. Selecione o CERTIFICADO e clique em ASSINAR.
- 35- Sua declaração será transmitida.
- 36- INSIRA A SENHA DA CERTIFICAÇÃO.

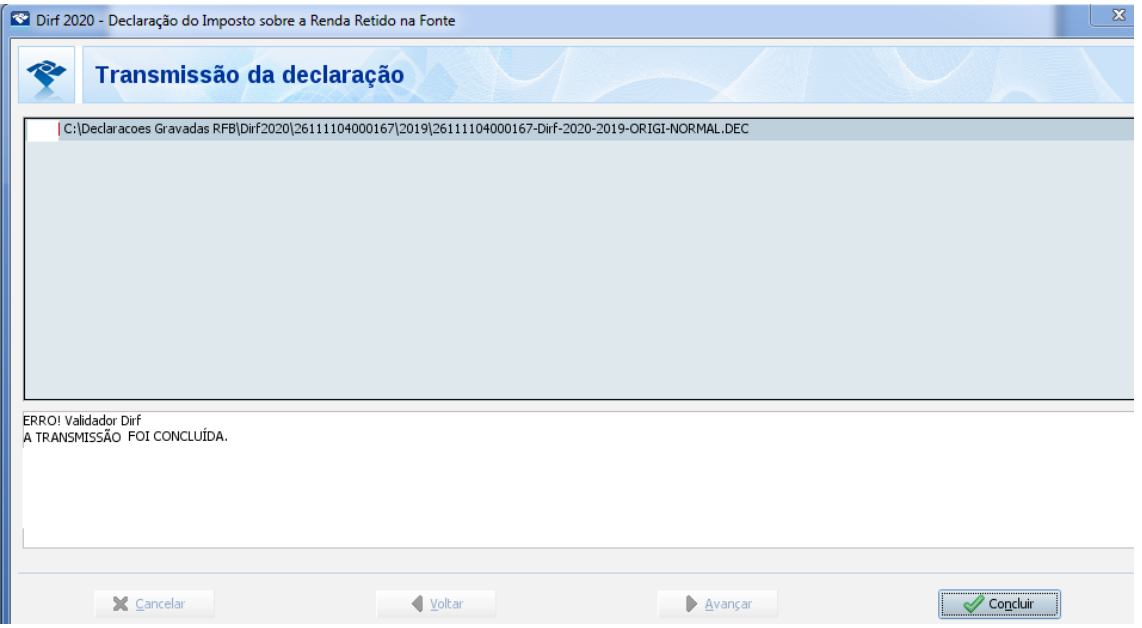

37- SUA DECLARAÇÃO FOI TRANSMITIDA. CLIQUE EM CONCLUIR.

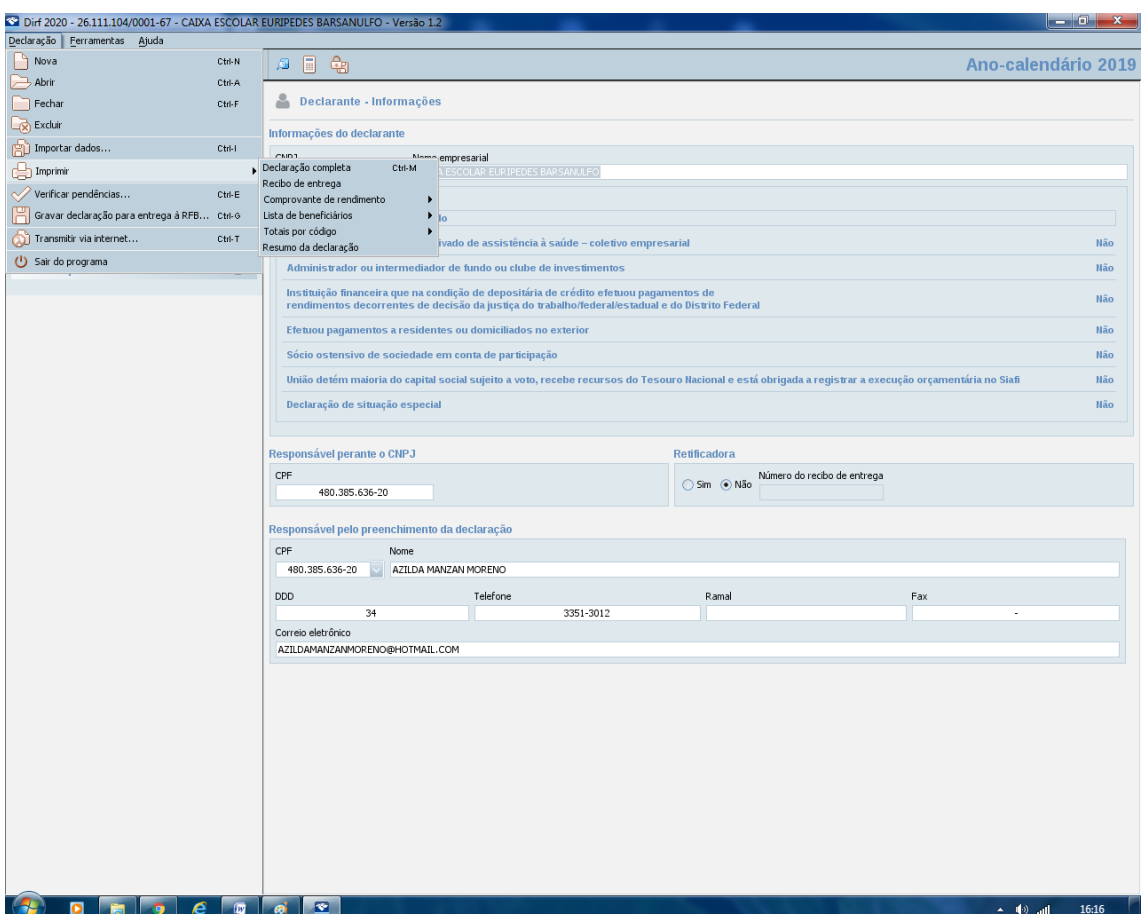

- 38- Clique em Declaração, Imprimir, Recibo de Entrega.
- 39- Sua DIRF está pronta.